# **Σύνδεση και δημιουργία απλής ανάρτησης στην σχολική ιστοσελίδα**

## **Σύνδεση**

Σε ένα φυλλομετρητή (google chrome, Microsoft edge, firefox κ.λ.π.) πληκτρολογούμε την ιστοσελίδα του σχολείου:

## www.lyk-neoch.ait.sch.gr

και συνδεόμαστε σε αυτή πατώντας κλικ στην «Σύνδεση» στη δεξιά στήλη.

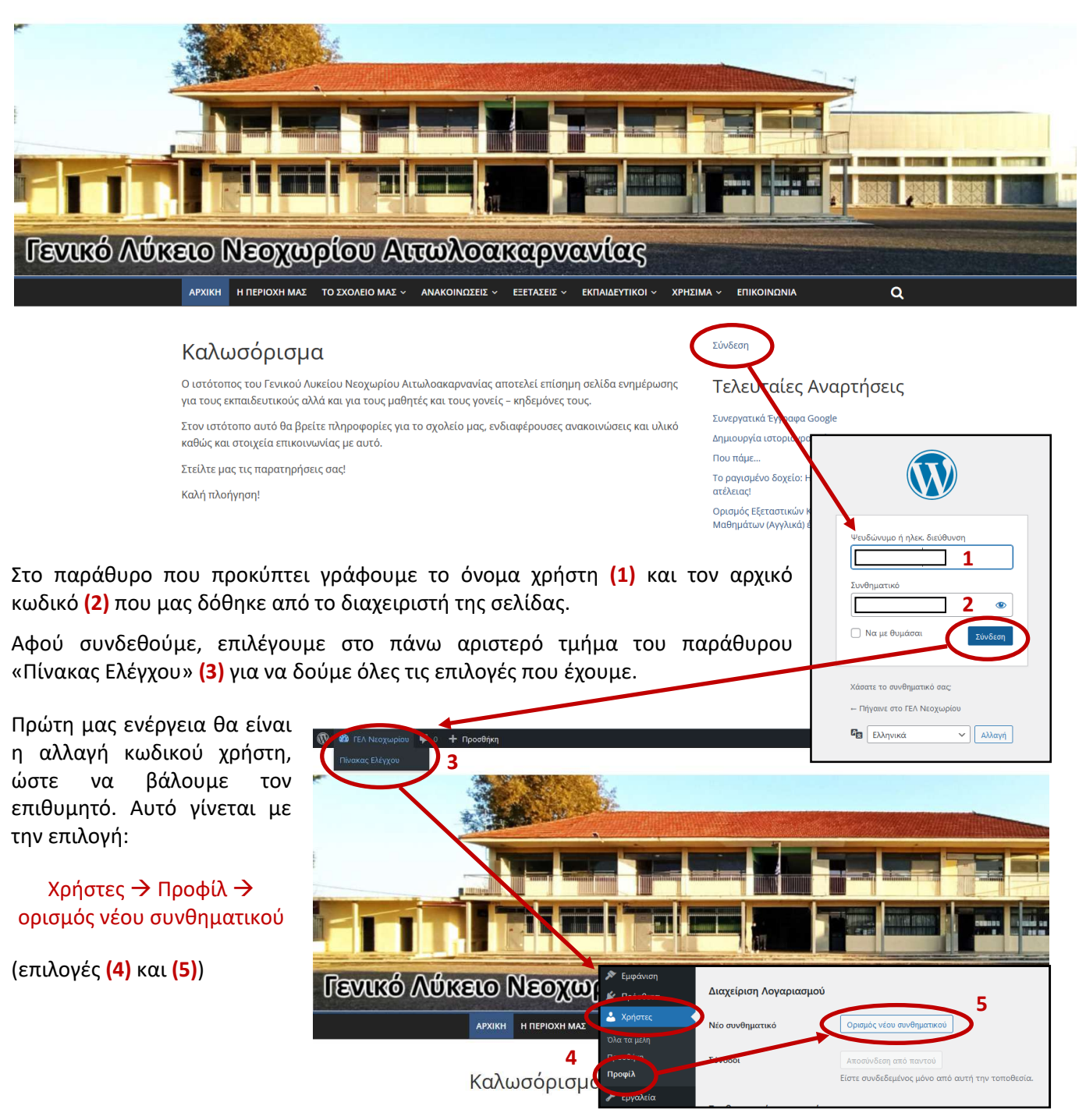

## **Δημιουργία απλής ανάρτησης**

Η δημιουργία νέας ανάρτησης γίνεται με την επιλογή: **Άρθρα Προσθήκη Νέου** στο μενού επιλογών του Πίνακα Ελέγχου.

Οδηγούμαστε σε μια καρτέλα – κειμενογράφο όπου μπορούμε να γράψουμε τον τίτλο του άρθρου μας και να προσθέσουμε πολυμεσικό υλικό.

**9** 

**Προσθήκη** 

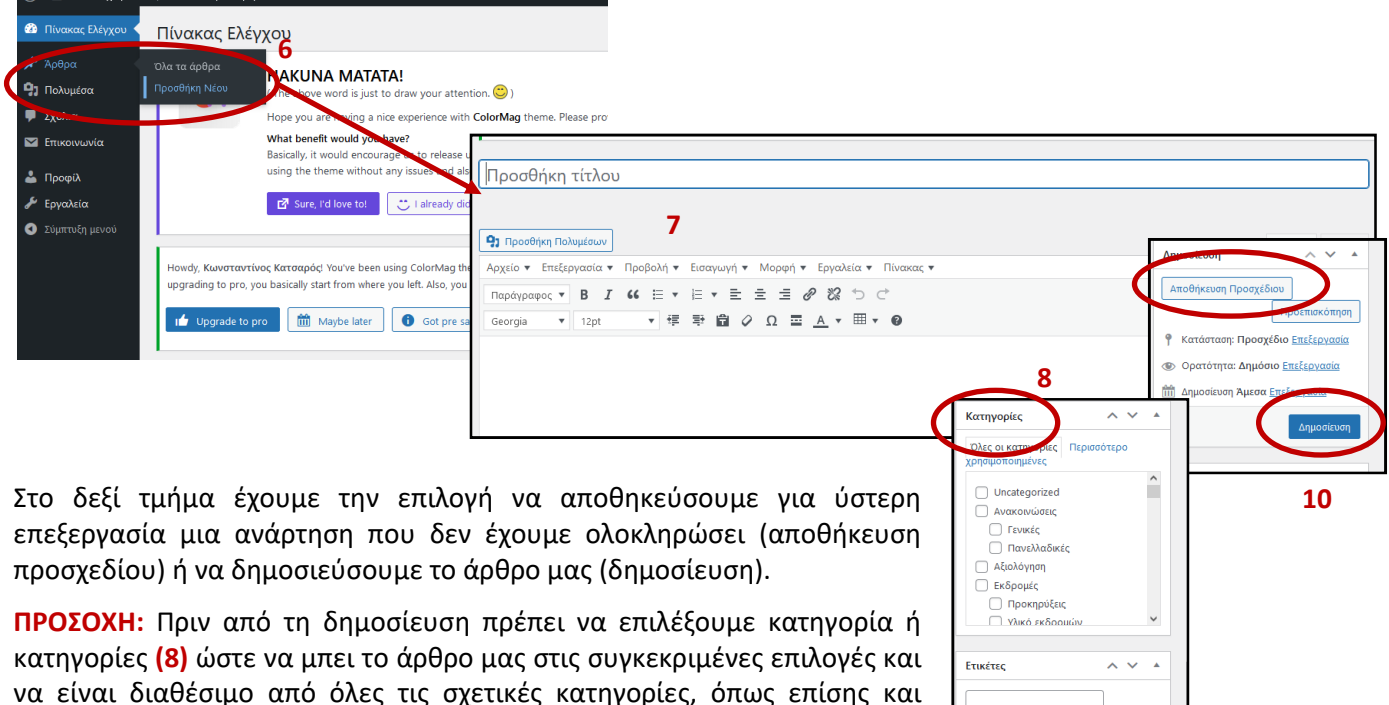

Όταν είμαστε έτοιμοι επιλέγουμε: Δημοσίευση **(10)**.

χαρακτηριστική εικόνα **(9)** που θα μπει στο πάνω μέρος του άρθρου.

## **Εισαγωγή πολυμεσικού υλικού στο άρθρο μας**

Για να εισάγουμε πολυμέσα (βίντεο, εικόνες κ.λ.π.) στο άρθρο μας, πρέπει καταρχήν να ανεβάσουμε το υλικό στην ιστοσελίδα ή να γνωρίζουμε τη θέση των αρχείων στο διαδίκτυο (διεύθυνση URL του υλικού).

Για να ανεβάσουμε υλικό, επιλέγουμε **Πολυμέσα Προσθήκη νέου Επιλογή αρχείων** και επιλέγουμε τα αρχεία από το μέσο αποθήκευσης που τα έχουμε τοποθετήσει.

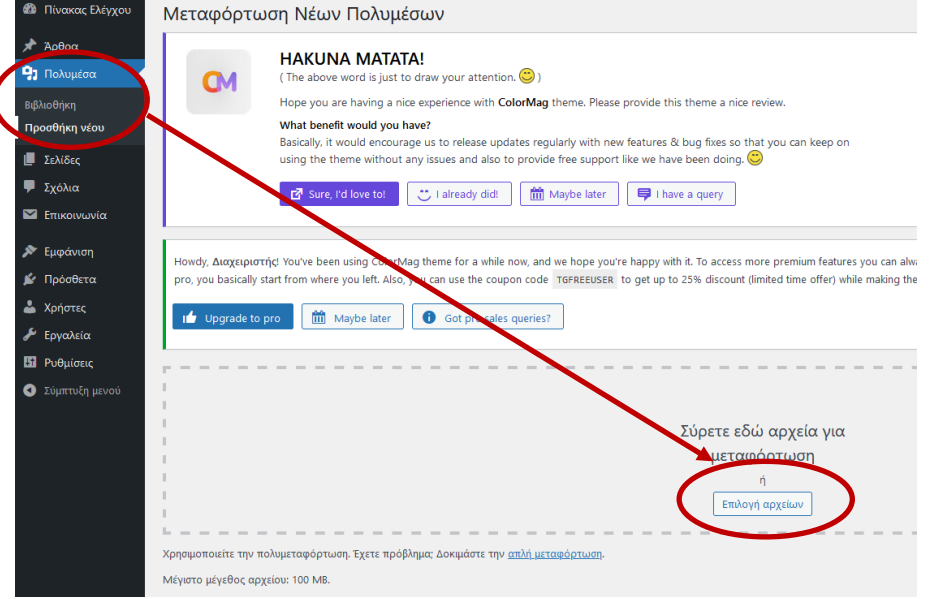

Με τον τρόπο αυτό μπορούμε να εισάγουμε και αρχεία pdf για να τα χρησιμοποιήσουμε σε ένα άρθρο μας.

Για να χρησιμοποιήσουμε τα αρχεία αυτά στο άρθρο μας, επιλέγουμε κατά τη συγγραφή του:

## **Εισαγωγή Προσθήκη Πολυμέσων**

Επιλέγουμε το υλικό μας από τη **βιβλιοθήκη πολυμέσων**.

Να σημειώσουμε ότι ακόμη κι αν δεν έχουμε ανεβάσει το υλικό μας στη βιβλιοθήκη υλικού (με τον τρόπο που είπαμε) μπορούμε στο σημείο αυτό να το ανεβάσουμε.

Μπορούμε έτσι κι αλλιώς να επιλέξουμε είτε να ανεβάσουμε αυτή τη στιγμή το υλικό μας, είτε να επιλέξουμε υλικό από τη βιβλιοθήκη είτε να εισάγουμε το URL των πολυμέσων (όπως π.χ. τη διεύθυνση ενός βίντεο από το youtube).

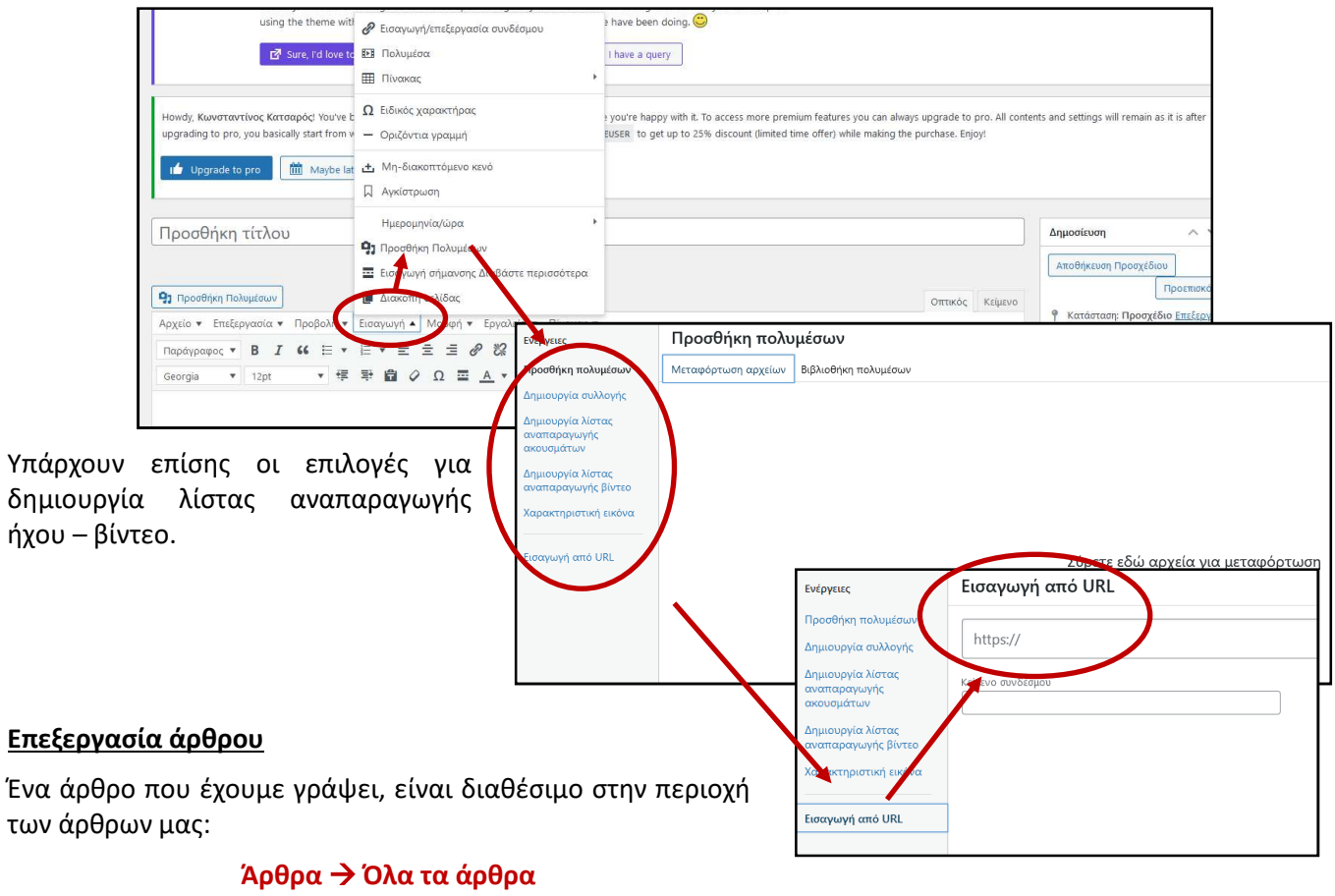

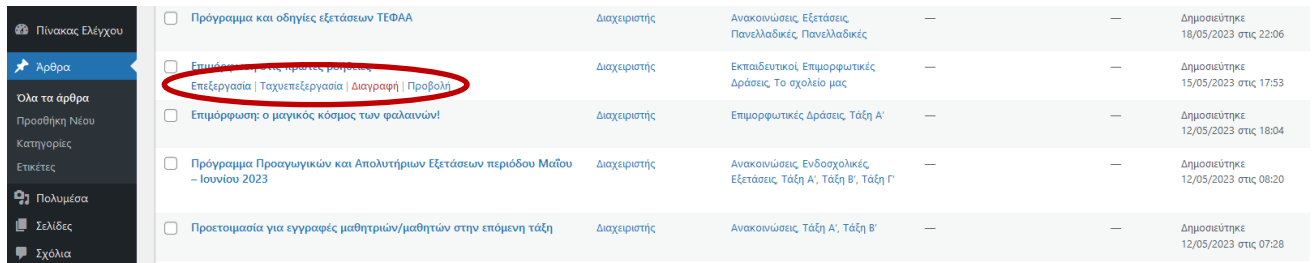

Εδώ βλέπουμε όλα τα άρθρα που έχουμε γράψει. Μπορούμε να επεξεργαστούμε ή και να διαγράψουμε οποιοδήποτε άρθρο που έχουμε ξεκινήσει να γράφουμε / έχουμε δημοσιεύσει.

Τα άρθρα μας αναφέρονται με τη σειρά δημιουργίας τους.